# **Using the Value of Public Library Postcard Template and Canva**

Prepared by Meagan Anderi Marketing and Administrative Coordinator at OLA

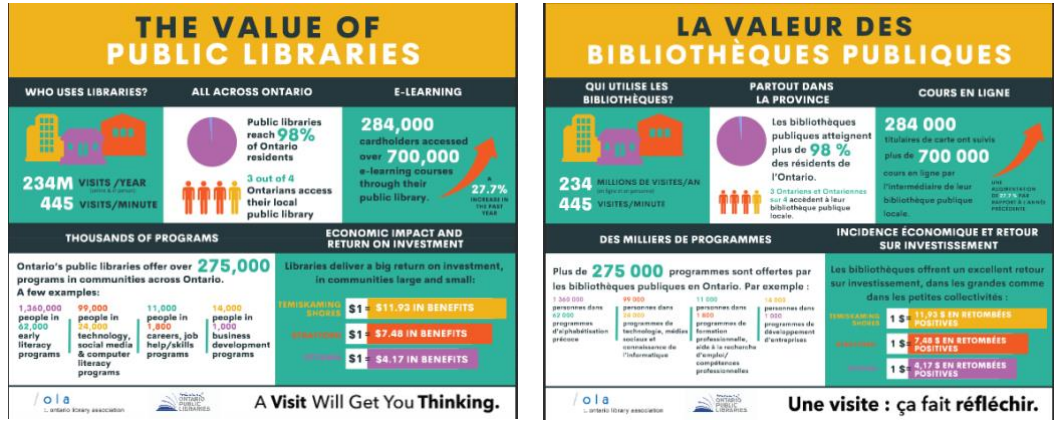

## **BEFORE YOU START:**

In order to edit the Value of Public Library template postcard, you will need to have a Canva account. It is free. You can create an account here:<https://www.canva.com/>

## **TO ACCESS THE VALUE OF PUBLIC LIBRARY POSTCARD TEMPLATE:**

- **1. Follow this link:** <http://bit.ly/ValueofPLTemplate>
- **2.** Click "Use Template"
- **3.** If you are not logged you will be prompted to enter your information.

It's that easy! You can edit the postcard directly on Canva with information about YOUR public library.

*Want to learn more about how to edit elements within Canva? Check out the links at the bottom of this page.*

### **TO DOWNLOAD YOUR DESIGN:**

Once you're happy with the result, download your designs in a range of file types, such as PDF, PNG, JPEG, and more.

- **1. Click** the downward facing arrow on the top right of the toolbar.
- **2.** Select **Download**.
- **3.** Click the dropdown to [choose a file type.](https://support.canva.com/publish/download/download-right-file-type/)
- **4.** If your design has multiple pages, select the pages you want to download from the dropdown, and click **Done**.
- **5.** Click **Download** to finish.

The design will be saved to your device's assigned download folder.

### **RESOURCES:**

New to Canva? Learn the basics to get the most out of Canva here:<https://support.canva.com/>

Fast-track your ability to create amazing designs. Canva's tutorials have all the tools you need for your creative journey:<https://designschool.canva.com/tutorials/>

*Have questions? Contact Meagan Anderi a[t manderi@accessola.com](mailto:manderi@accessola.com)*